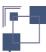

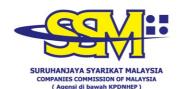

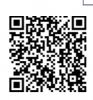

### FORM D (RULE 13)

# **CERTIFICATE OF REGISTRATION** THE REGISTRATION OF BUSINESSES ACT 1956 (ACT 197)

This is to certify that the Business carried on under the name

# NAVITAS ENGINEERING **REGISTRATION NO.: 201503339344** (002493857-X)

has this day been registered until 06th December 2022 in accordance with the provisions of the Registration of Businesses Act 1956, with its principle place of business at H-02-01, BLOK H, PUSAT DAGANGAN NZX, NO. 2, JALAN PJU 1A/41B, ARA JAYA, 47301, PETALING JAYA, SELANGOR.

Number of branches: N/A (0).

Dated at **SISTEM EZBIZ** this **26<sup>th</sup> December 2021**.

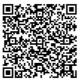

ET2201221148475 Scan to verify

DATUK NOR AZIMAH ABDUL AZIZ Registrar of Businesses Peninsular of Malaysia

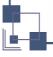

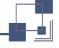

SURUHANJAYA SYARIKAT MALAYSIA ્ર-Info≌ ૄ

UserID : selventiraan

Printing Date : 22-01-2022

Date: Sat Jan 22 11:48:50 +08 2022

This certificate is generated from SSM e-Info Services as at 22-01-2022 11:48:50 MENARA SSM@SENTRAL, NO. 7 JALAN SENTRAL 5, KUALA LUMPUR SENTRAL, 50470 KUALA LUMPUR.

> Tel: 03-2299 4400 Fax: 03-2299 4411

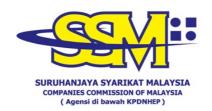

#### **DIGITALLY CERTIFIED TRUE COPY**

This document has been digitally certified true copy by RAFFCOMM TECHNOLOGIES SDN. BHD. (1000449-W), the company which has been granted license as a "Certification Authority" in Malaysia under Section 8, of the Digital Signature Act 1997 and Digital Signature Regulation 1998.

To verify the authenticity of the digitally certified true copy document, follow the following steps:

#### Types of verification

#### Steps for verification

### **Softcopy Verification**

- 1. Open the softcopy of digitally certified true copy using Adobe Reader version 10 or above.
- 2. Import the necessary certificates into Adobe Reader (User guide is available at https://cyphersign.my/pdfguideline/
- 3. Validate the document as per the information shown at the top panel of the Adobe Reader.

#### **Hardcopy Verification**

# SSM DCTC Web Checker

- 1. Open internet browser and type https://ssm4u.com.my.
- 2. Click "REGISTER" to register user ID.
- 3. Click "SIGN IN" and key in user ID and password if user already register in SSM4U.
- 4. Click icon "DCTC READER & CHECKER"
- 5. Key in Serial No, complete reCAPTCHA and click "SEARCH" button.
- 6. Ensure the copy viewed in internet browser matches the printed copy.

# SSM DCTC QR Code Reader

- 1. Install "SSM DCTC QR READER" from Google Play (Android) or App Store (iOS) on smartphone.
- 2. Run the application.
- 3. Press "TAP SCREEN TO SCAN" and point your smartphone camera to the QR Code that can be found at the bottom of digital certified true copy document.
- 4. The smartphone will display the original copy of the document store SSM Database that has been digitally certified by appointed Certified Authority.
- 5. Ensure the copy appeared in the smartphone matches the printed copy.

Printing Date : 22-01-2022

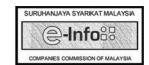

This certificate is generated from SSM e-Info Services as at 22-01-2022 11:48:50 MENARA SSM@SENTRAL, NO. 7 JALAN SENTRAL 5, KUALA LUMPUR SENTRAL, 50470 KUALA LUMPUR.

Tel: 03-2299 4400 Fax: 03-2299 4411